# INTRODUCTION TO MANAGEMENT INFORMATION SYSTEMS MIS 213/ JANICKI

## Project #1 Register yourself to use the Tools for MIS 213

You will be registering into 2 accounts to enable you to participate in our Hybrid Class. Canvas will be utilized to provide you a calendar of due dates and the class discussion board. All other assignments will be completed via Entropy

## **Part A: Register with Poll Everywhere (interactive responses in class).**

- 1. There is no fee for this service but will permit you to participate in the auditorium audience response questions, **record your attendance** and help you learn concepts quicker.
- 2. First register yourself in Poll Everywhere using the link below for your section a. Mondays at 9:30 Section – [https://PollEv.com/uncwjanickit/register?group\\_key=dESuzHZOIxSMWWCQkR1dnmhs0](https://pollev.com/uncwjanickit/register?group_key=dESuzHZOIxSMWWCQkR1dnmhs0) b. Tuesdays at 9:30 Section: [https://PollEv.com/uncwjanickit/register?group\\_key=rhQR6GrGVKsSRShhVlKkK0d34](https://pollev.com/uncwjanickit/register?group_key=rhQR6GrGVKsSRShhVlKkK0d34) c. Tuesdays at 11:00 Section [https://PollEv.com/uncwjanickit/register?group\\_key=haEFpL9ViQdpBRS0FGQ5EYPl2](https://pollev.com/uncwjanickit/register?group_key=haEFpL9ViQdpBRS0FGQ5EYPl2)
- 3. Add your name. UNCW Email and mobile number. You can either use your laptop or smartphone to respond in the class.
- **4. You may be instructed to 'certify' your email/mobile, follow the instructions you will be given in poll everywhere**

## **Part B: Register into our course's grading system (Entropy, not Canvas)**

- 1. Go to Google and enter in the search bar UNCW Entropy
- 2. On the Login Screen, click the button at the bottom that states "**NEW ENTROPY USER**", (if you used Entropy for a previous class at UNCW, enter your 85# & your previously established password, and skip to Step 3a). The new user screen follows:

#### **Add Yourself to Entropy**

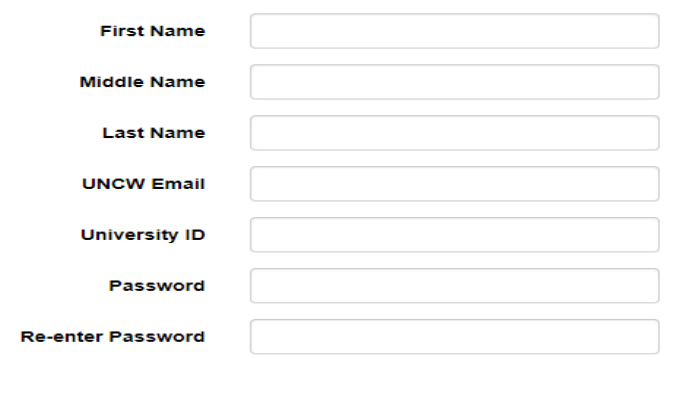

If all data is correct, then you will be redirected to a page to add a particular course and section. Verify that you have selected the correct course, section and instructor. Click the course and section for your course.

a. Existing users, click the ENROLL IN NEW COURSE option found in the top menu bar.

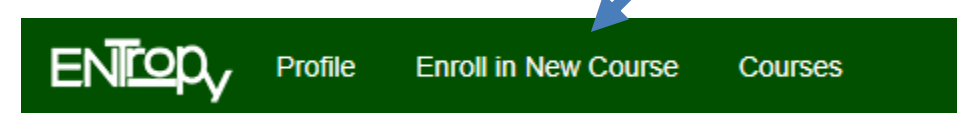

3. Once registered into Entropy you will see your course listed on your menu page, please make sure to select the proper section of MIS 213 (check the date and time). For Janicki's sections you are either in sections 005, 006, or 011 - depending on the time of your class. Please enroll in the proper section, if you register into the wrong section, please send me an email to correct your section.

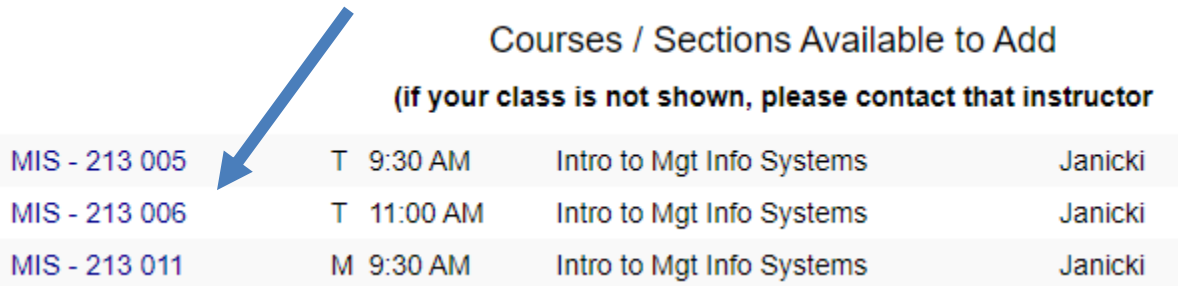

4. Click on the MIS 213 link to see course grading details and where it will track your progress.

5. The final portion of Project 1 is to click the Project 1 - Register In Entropy Quiz to take a sample quiz, you will need your syllabus to complete the quiz. It is a Pass/Fail Quiz, get 70% correct and you pass (and it will convert your score to a 100!), you may take up to 3 times. (Syllabus may be found on the class web site, top menu bar:<https://csbapp.uncw.edu/janickit/mis213> )

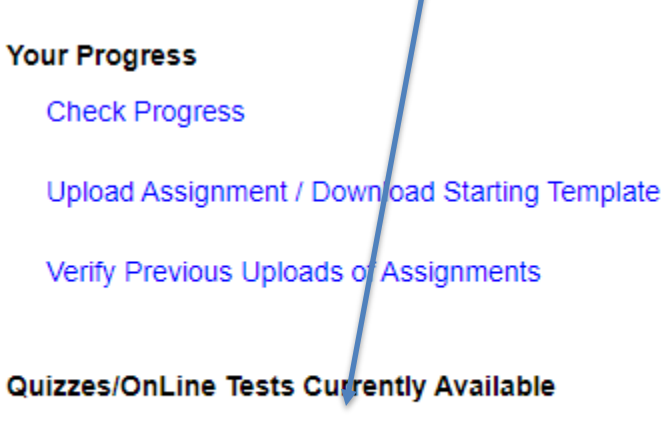

- Project 1 Register in Entropy/Poll Everywhere .
- 6. Once you complete your quiz, the **Check Progress** link will show you, your grade and future expectations.

**Student Sample2** 

Intro to Mgt Info Systems

MIS 213 - 005 Fall 2024 T 9:30 AM

### Progress

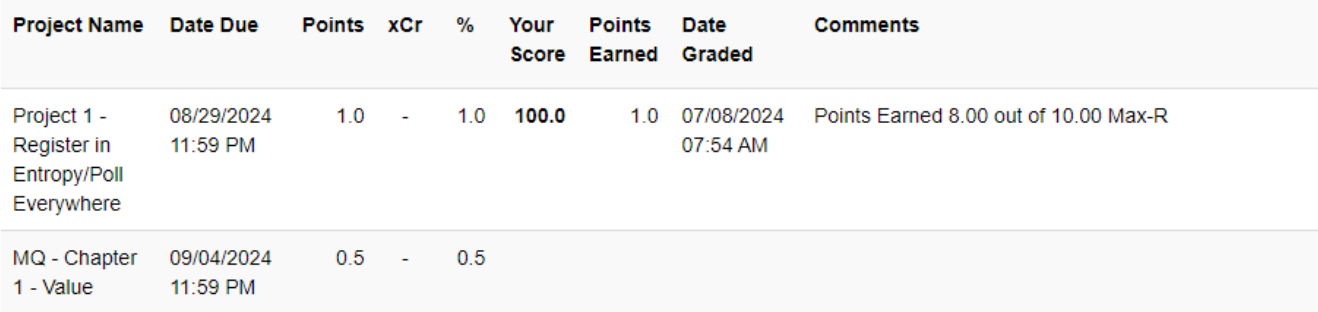